# USER MANUAL FOR ONLINE REGISTRATION & CHOICE FILLING

- NEW CANDIDATE REGISTRATION
- REGISTERED USER LOGIN
- FORGOT PASSWORD
- **.** CHOICE AVAILABLE
- CHOICE SUBMISSION
- **EXECUTED ENTERCHANGE**
- $\overline{\phantom{a}}$  DELETION OF MULTIPLE CHOICES
- **CHOICE LOCKING**
- **CHANGE PASSWORD**
- $\overline{\phantom{a}}$  LOGOUT

**This Application (Registration & Choice filling) can be best viewed on Mozilla Firefox Latest Version**

**Please read counseling scheme carefully and see counseling schedule**

### 1. New Candidate's Registration for All India Quota PG Medical and Dental Courses

During this step all the eligible candidates on the basis of AIPGMEE / AIPGDEE, results are required to register through Internet (http://mcc.nic.in) from places of their convenience. Detailed procedure is described below:

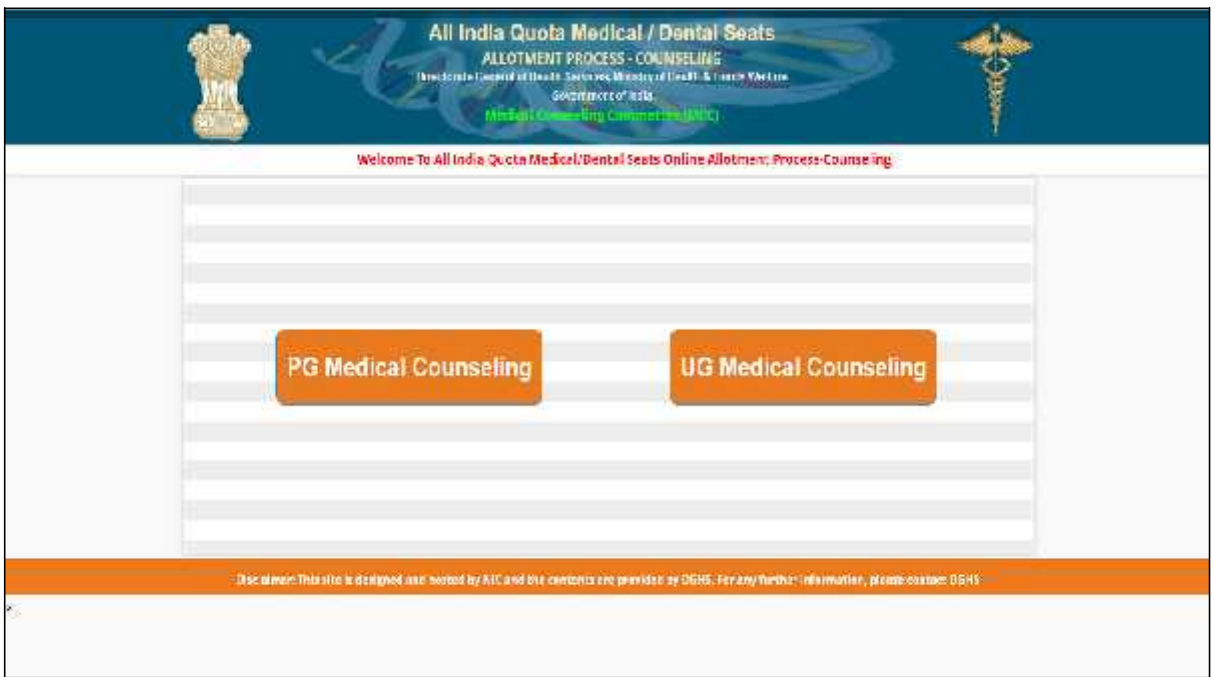

The candidates declared eligible for counseling would be required to visit the MCC Counseling website and clicking on "Candidate Login NEW" Link.

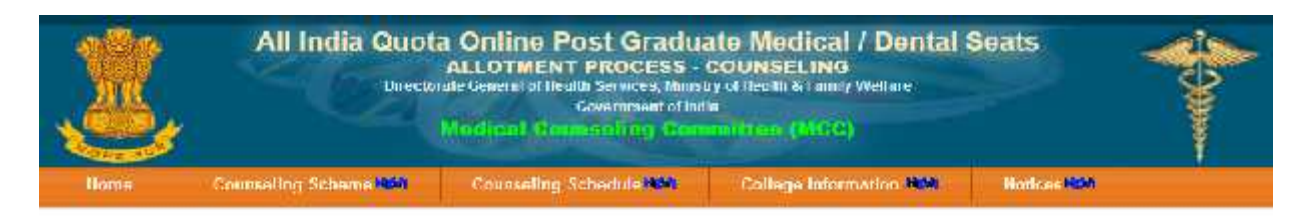

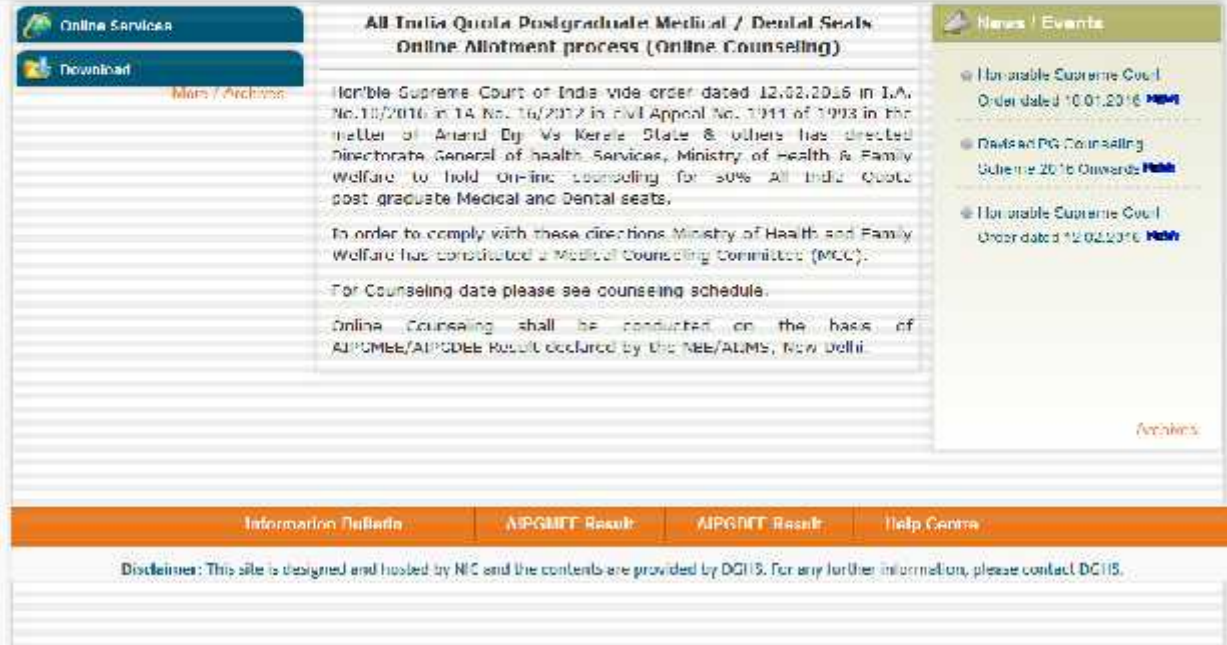

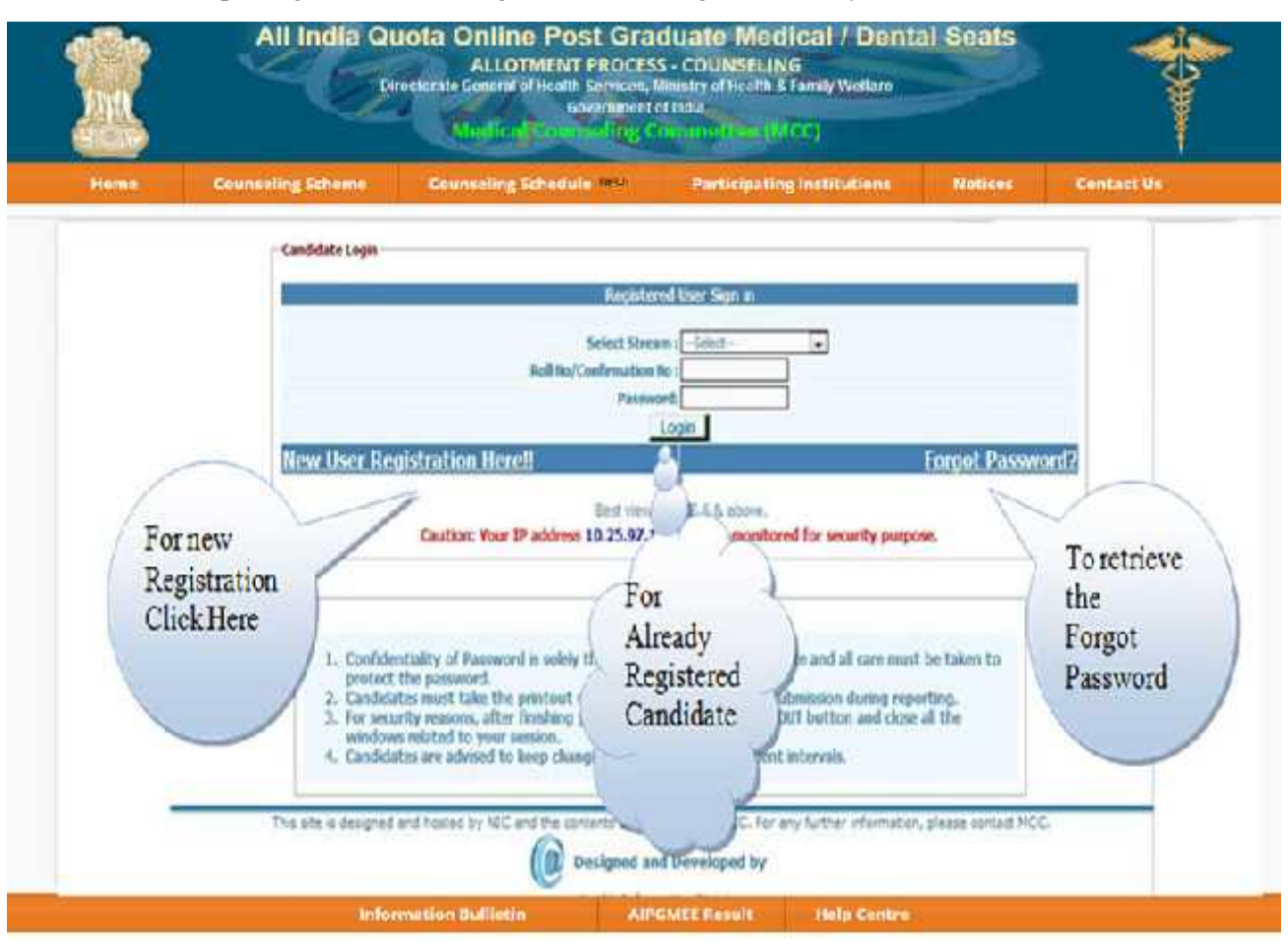

If you are already registered candidate then you may select either Medical or Dental stream with inputting information as given below to login into the system.

For new registration click on "New User Registration here!!" link.

The candidate is required to enter the Testing ID/Confirmation Number, Application Number/Testing ID, candidate's name, & Date of Birth exactly same as per his/her AIPGMEE/ AIPGDEE application form/admit card details.

Password should be as per the password policy shown during the New User Registration process. Please remember this password for continuation of the process of registration, choice filling and choice locking. This password or changed password (if any carried out by the candidate) must be remembered till the completion of Online Allotment Process. The MCC and NIC will not be responsible for any consequences arising out of forgotten password/misuse of password.

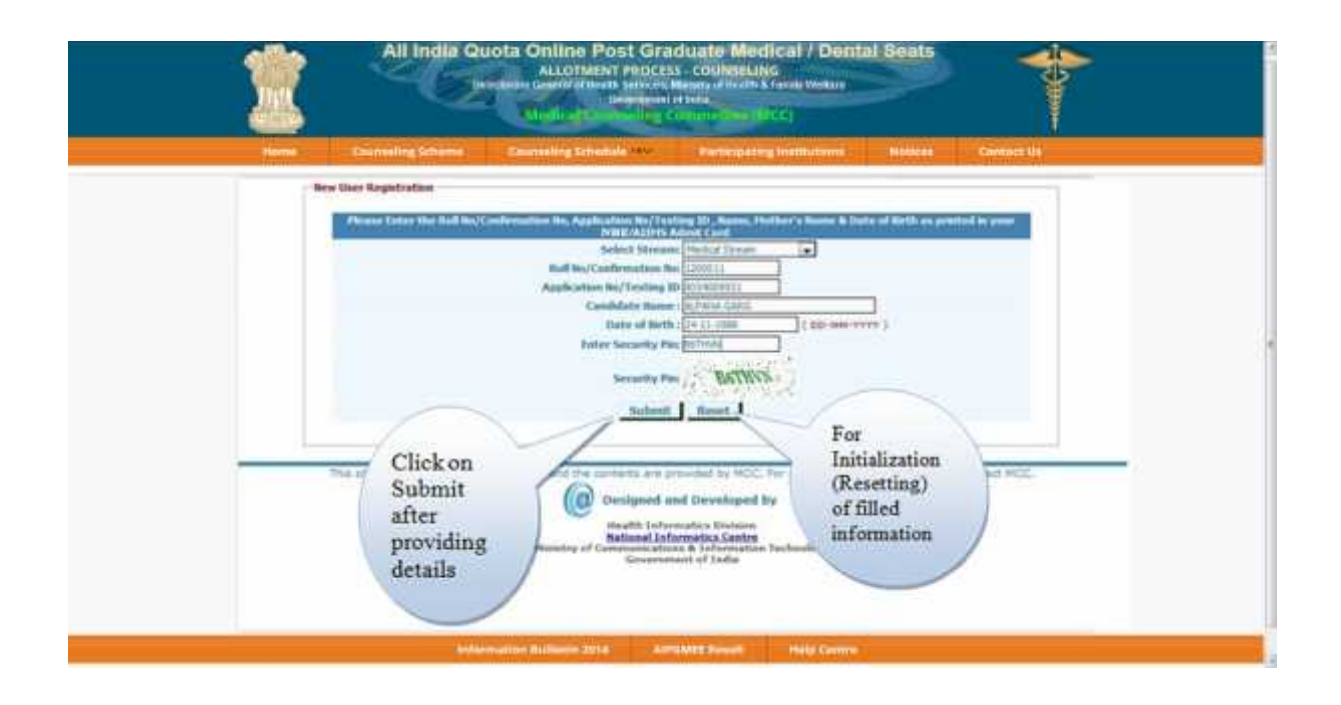

If you click on Submit button then the following window will appear and candidate is required to click on <sup>I</sup> Agree then click to proceed.

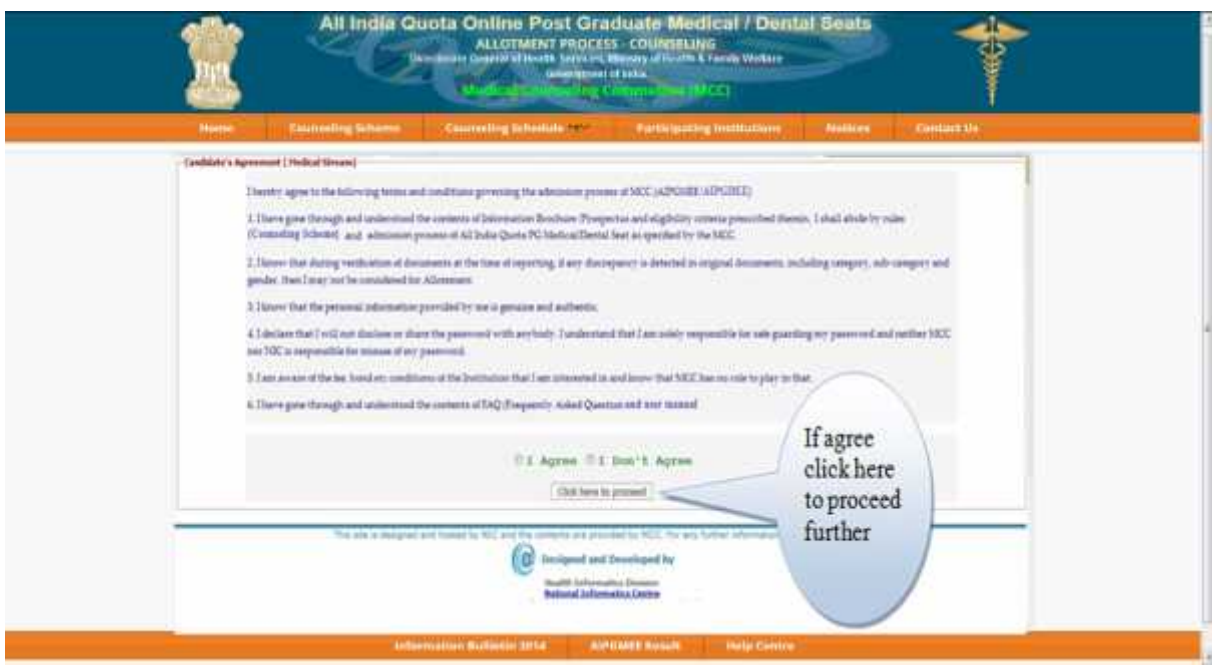

The above data submitted by candidate is verified against the candidate's detail provided by National Board Examination (NBE). If it matches, then, Candidate would be allowed access to update the candidate's profile along with selection of individual password. In case of any mismatch, the candidate would not be allowed to access the counseling website. In case of genuine candidates, who could not register for the counseling, the candidates could The above data submitted by candidate is verified against the candidate s detail provided by<br>National Board Examination (NBE). If it matches, then, Candidate would be allowed access to<br>update the candidate's profile along National Board Examination (NBE). If it matches, then, Candidate Would be allowed access to update the candidate's profile along with selection of individual password. In case of any mismatch, the candidate would not be a correct information on production of individual identity and other credentials.

After successful registration, the candidate would be shown the credentials as available in the database provided by National Board Examination (NBE). The candidate would be allowed to enter data as per the following criteria in case they are not correct:

In case of PH candidates, the candidate is required to select respective PH type, viz., PH1 or PH2.

**PH-1: Candidates with locomotor disability of lower limbs from 50% to 70% {Certified by one of the Disability Assessment Boards constituted at 4 metro cities}.**

**PH-2: Candidates with locomotor disability of lower limbs between 40% to less than 50% {Certified by one of the Disability Assessment Boards constituted at 4 metro cities}.**

Any change in the candidate's name, gender and date of birth are not permitted.

Candidate is required to enter their Mother's and Father's name.

Candidate is required to choose security Question and give its Answer for recovery of password in case forgotten. **Candidates are advised to remember the security Question and its Answer entered by the candidate for recovery of password.**

Candidate is required to enter his/her password. Next time, the candidate can login directly with Testing ID/Confirmation Number as Login Id and the chosen password as Password.

Candidate are required to update their complete mailing address along with pin code, phone number including STD, mobile and email etc.

On clicking the 'submit' button, the candidate would be shown the data entered for verification and for confirmation. Once this personal data is Verified and Confirmed, the candidate is not allowed to change, **therefore, the candidates are advised to be careful at this stage and not do it hurriedly.**

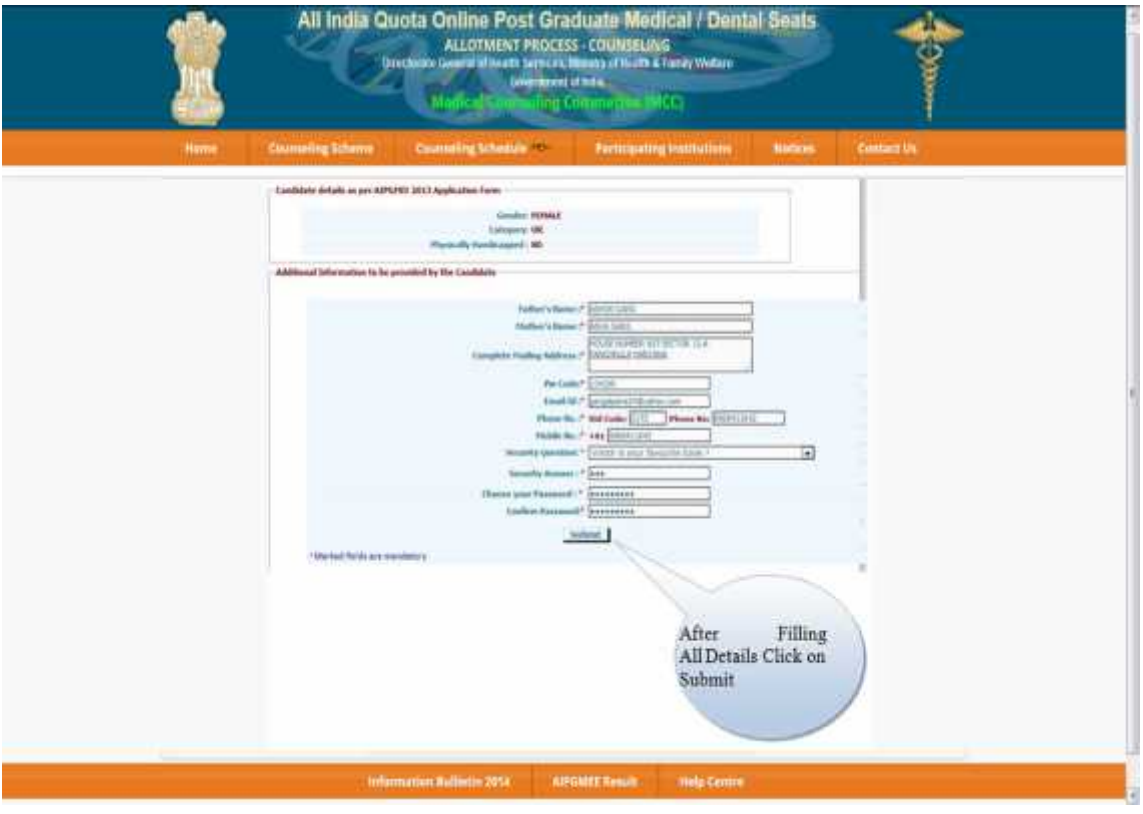

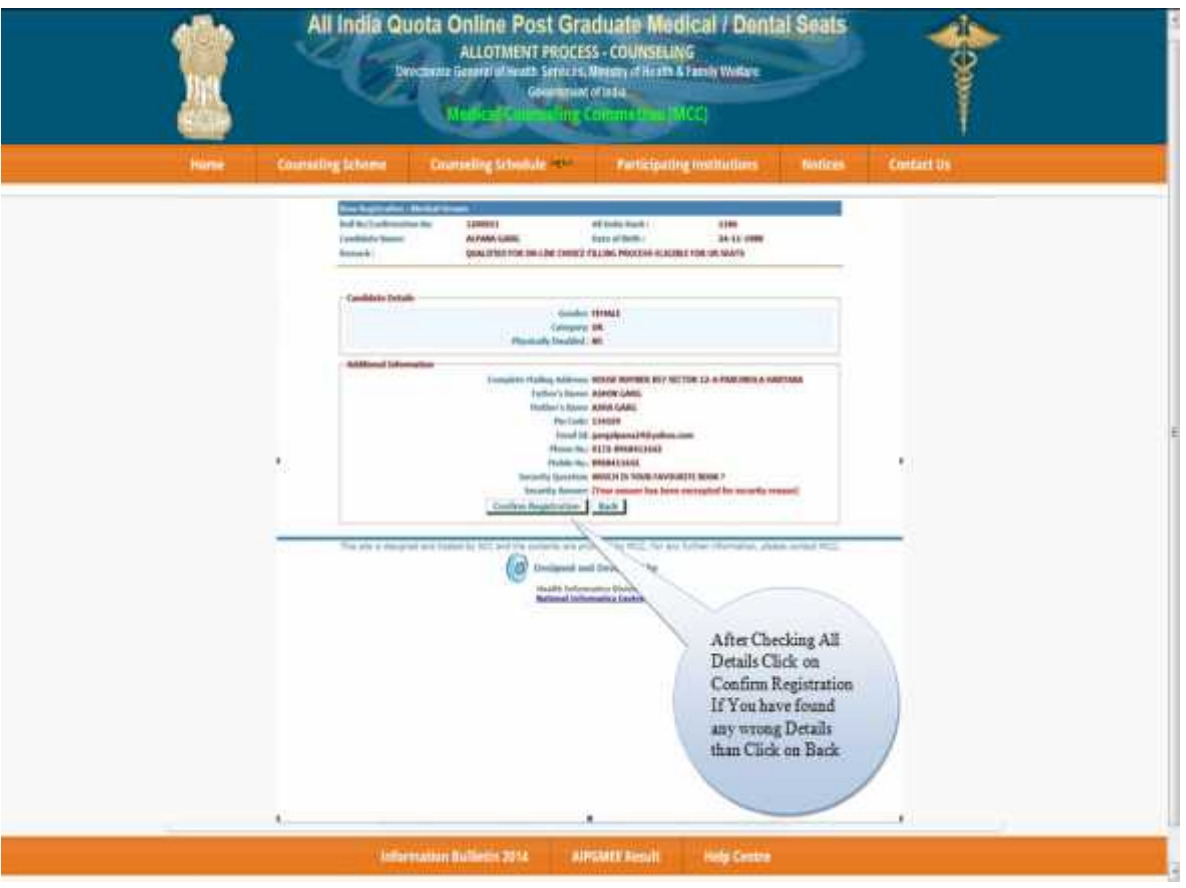

Before final Confirmation of the credentials, intermediate page would be displayed as shown below, towards confirmation of entered information.

At the end of the process, a registration slip will be generated which could be taken as Print-out by candidate for record purpose.

The candidate can change their password after login, if desired.

After successful registration, candidate can submit choices, modify, delete, and change order as many times as required during the Registration and Choice Filling period.

#### Registration Slip:

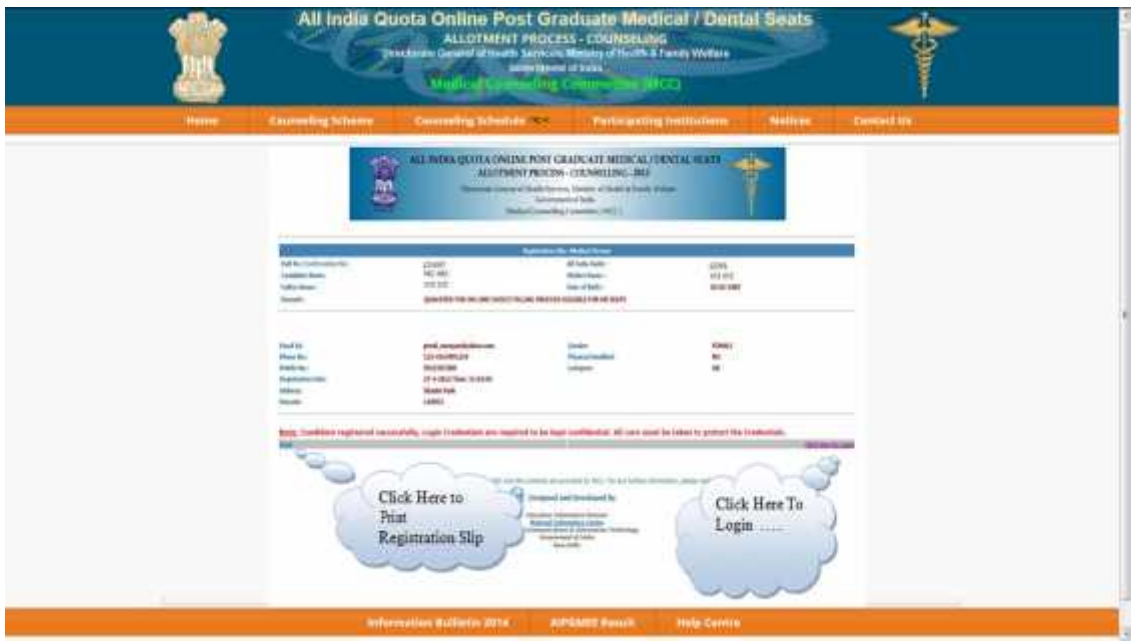

#### 2. Registered User Login:

During this step, registered candidates can login to the system. The process is indicated below: Enter Testing ID/Confirmation Number as Login Id and Password (selected during the registration

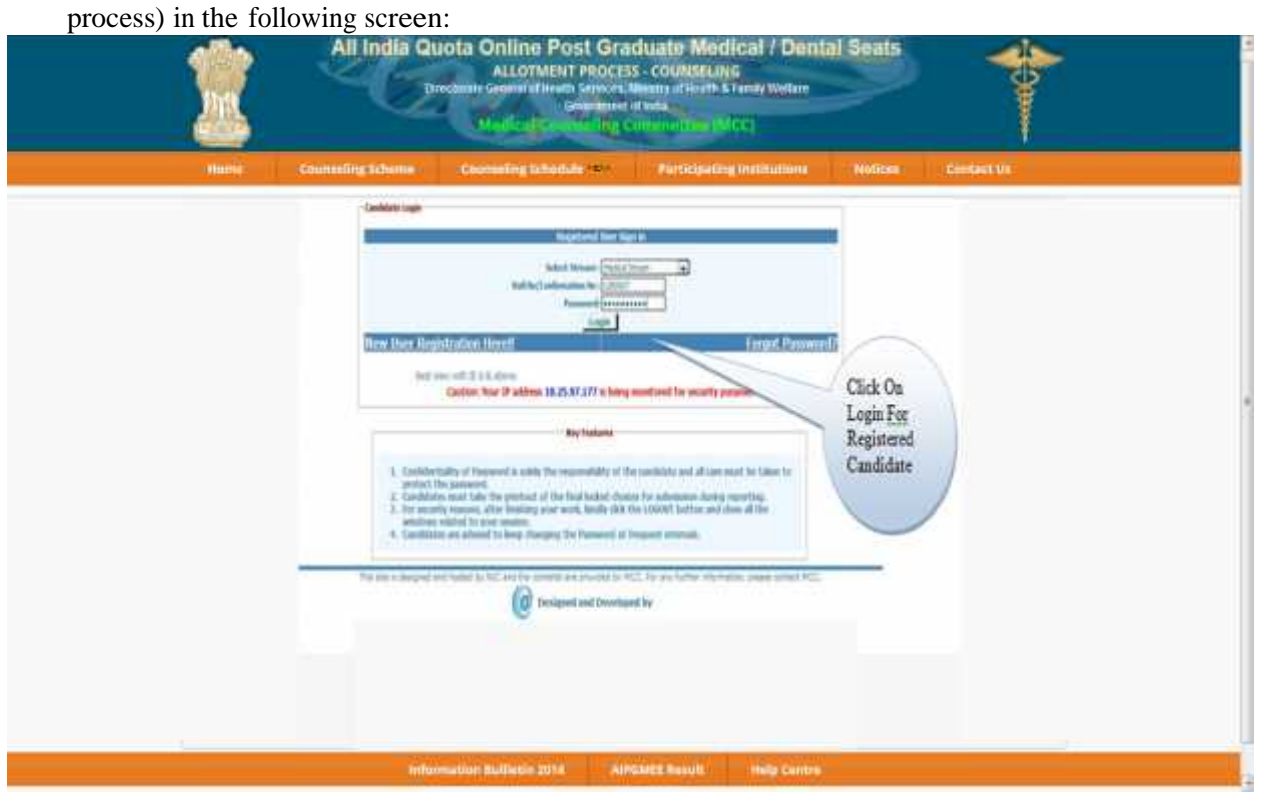

The entered data is validated by the system; the system allows the candidate to login, if the entered values are correct.

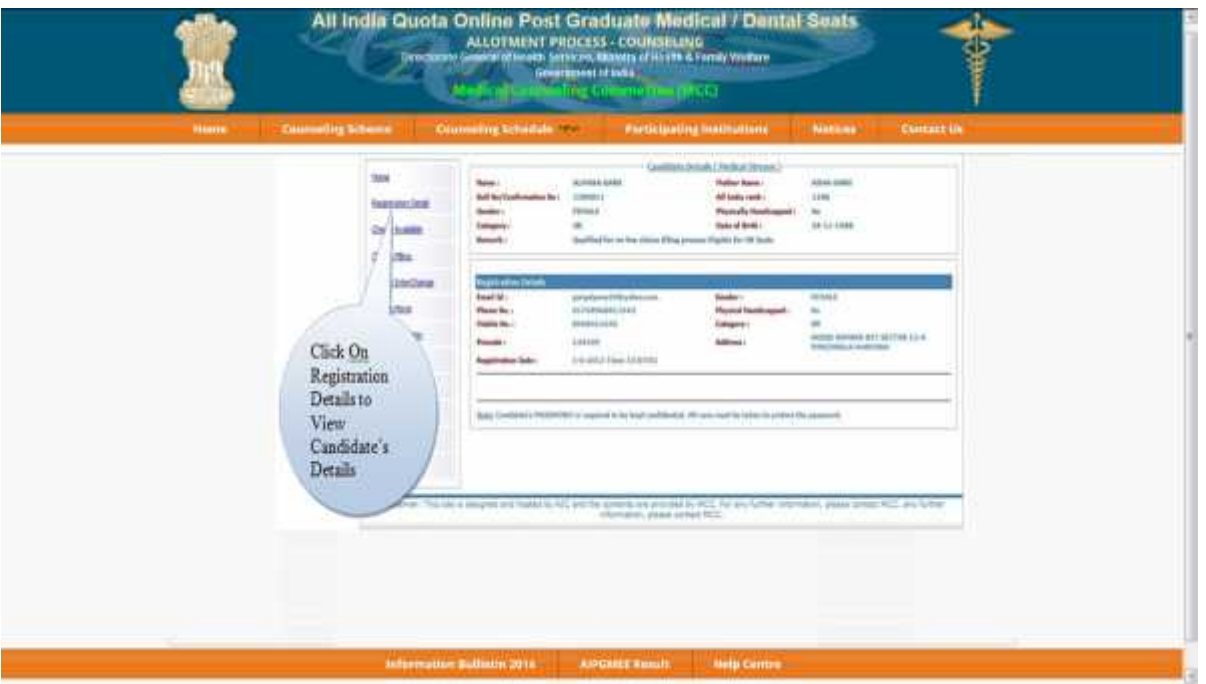

#### 3. Forgot Password

To retrieve the forgotten password, system facilitates the following process:

The candidate is required to enter the Testing ID/Confirmation Number, Date of Birth, security question & answer thereon to be entered as give during New Candidate registration process. The above data submitted by candidate will be validated with the registered candidates' database. If the above entries match, then only the candidate would be permitted to enter new password to proceed further. In case the candidate is not able to retrieve password, the candidate is required to approach nearby help centre (Participating Medical/Dental College) for initialization (resetting) of Registration:

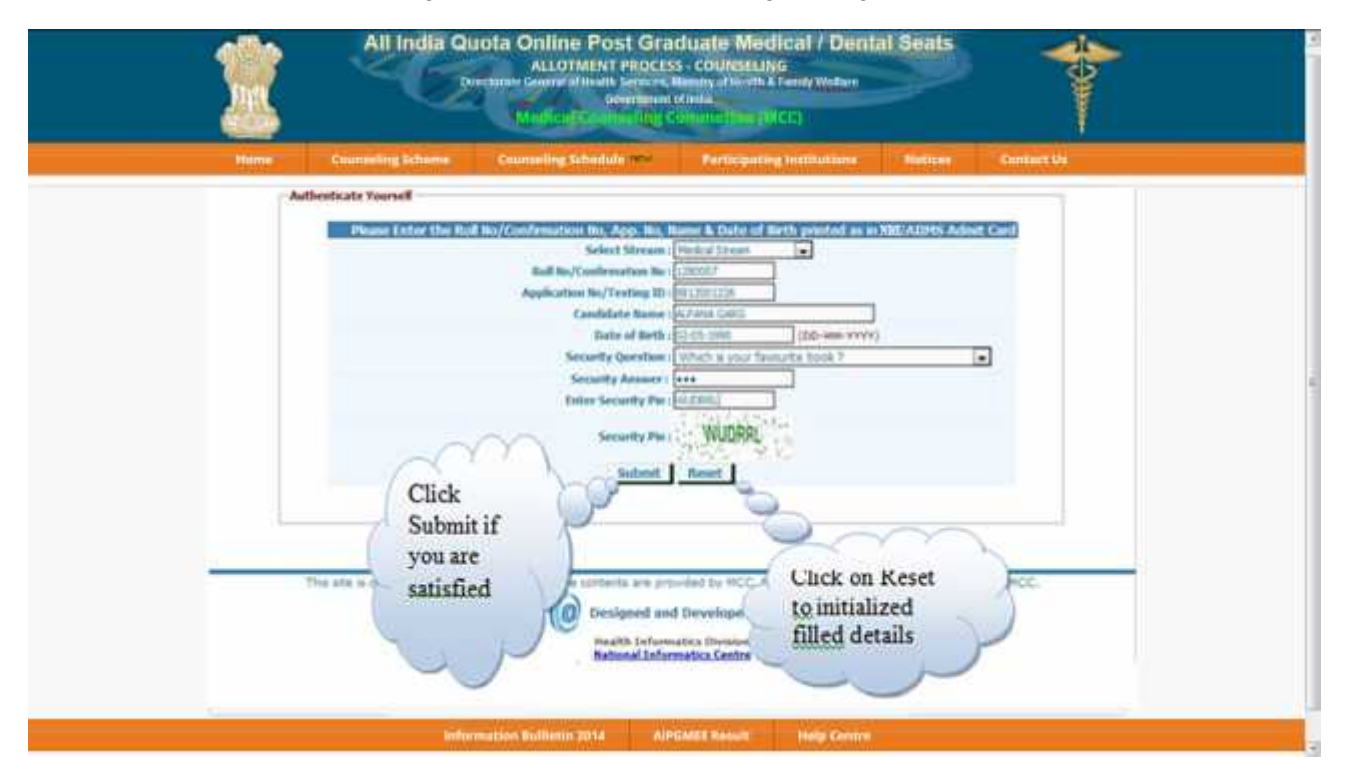

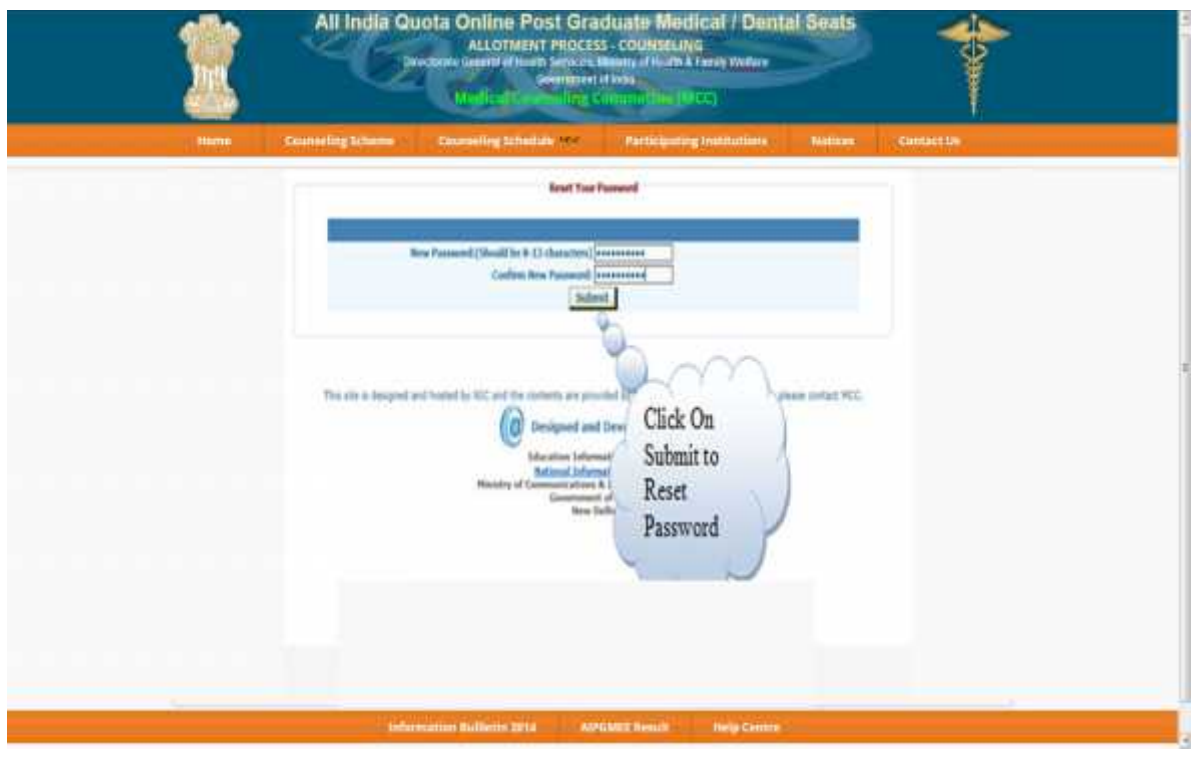

Click On Submit; Show the Message of Changed Password Successfully.

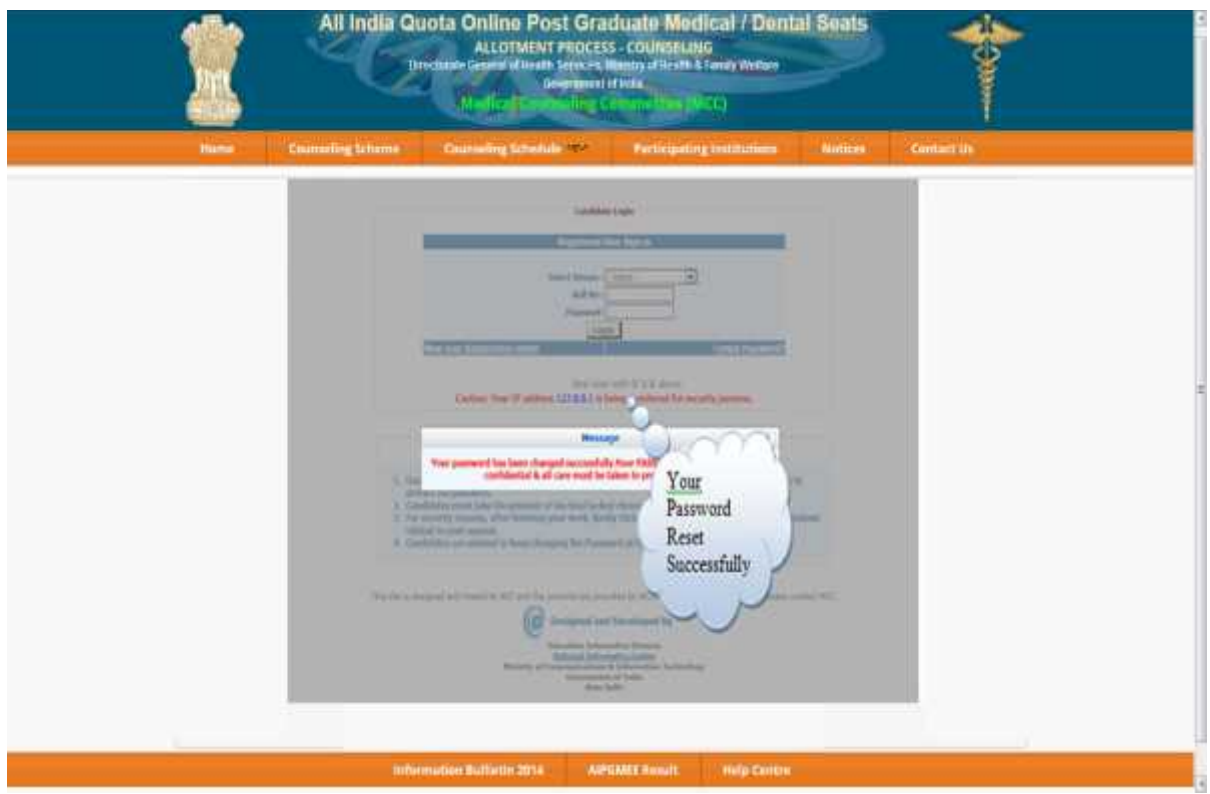

#### 4. Choice Available

After successful login and on clicking the link "Available Choices" , the systems internally retrieve the credentials of the candidate like gender, category, sub category, date of birth, and eligibility remarks from the candidate's database and the available choices specific to the candidate based on his/her credentials will be displayed in the following manner:

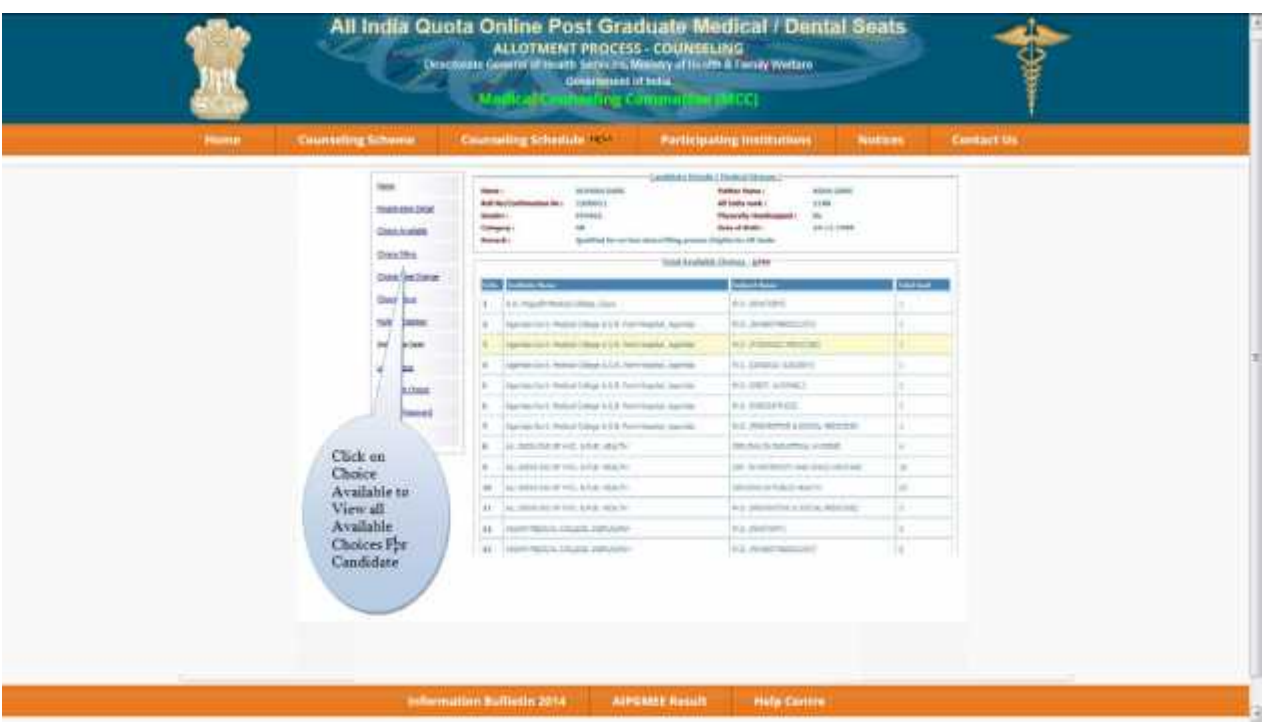

#### 5. Choice Submission

On clicking the "Choice Filling" icon, the choices as per individual criteria of eligibility would be displayed to the candidate on the left side basket and on clicking the button for the required choice, it will be selected. The choice chosen will be removed from the left basket and gets added to right basket. During the choice submission, candidate is required to save the exercised choices through clicking the button, "Save & Continue" (to save and continuing the operation) and "Save & Go to Home" (save & redirected to Home page or quits the current menu) after completion of the work. The screen below facilitates the candidates to view the Courses (Degree/ Diploma), Subjects, State and Institute.

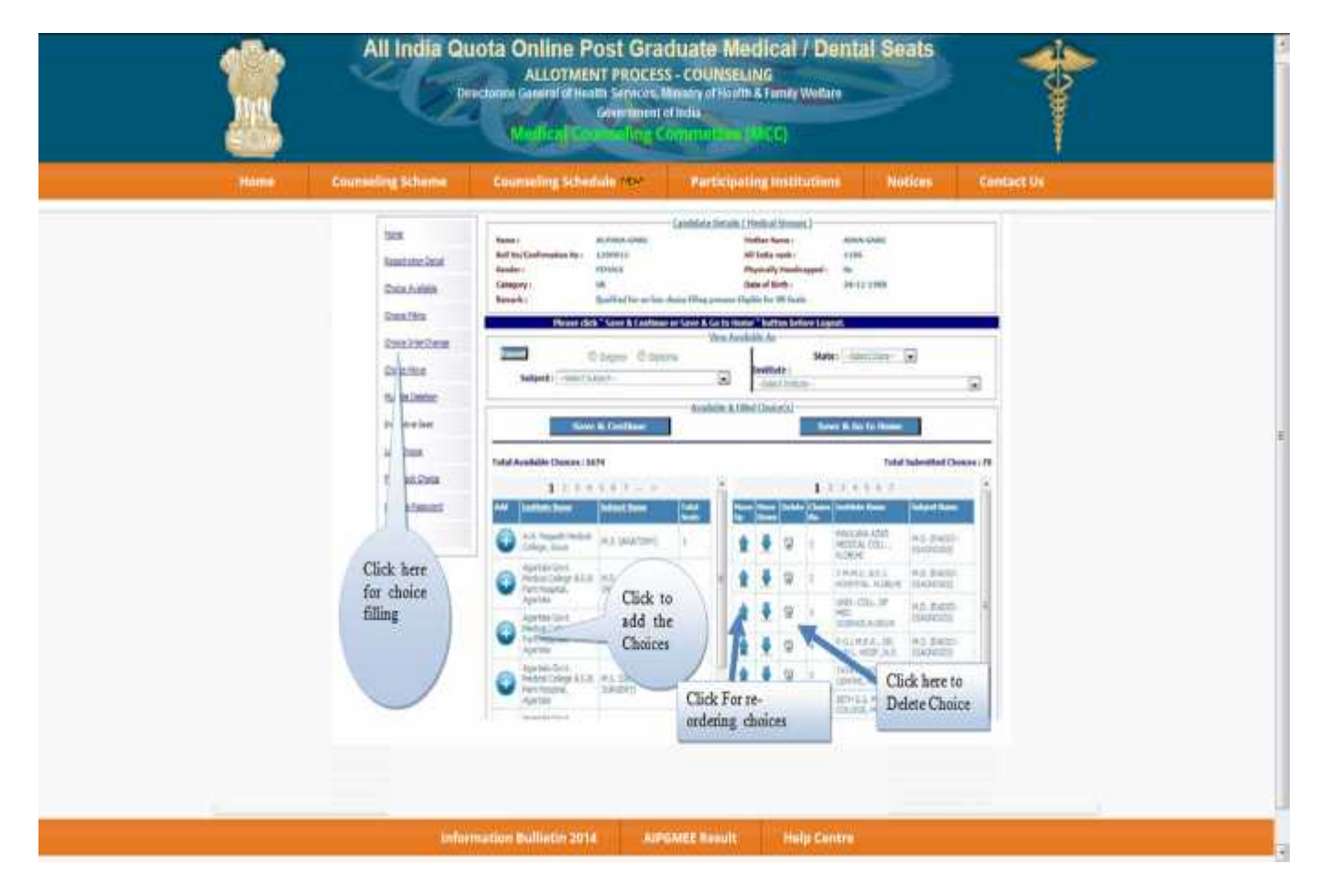

For the convenience of the candidate, the choices could be shown by selecting them State wise, course-wise, alphabetical order of Institutions and courses or alphabetical order of courses and Institutions, etc.

#### Choice Move Up, Move Down & Deletion

On clicking the Upper Arrow button, candidate can move choice by one step up. On clicking the Down Arrow button, candidate can move choice by one step down. On clicking the **button**, candidate can delete the selected choice.

#### 6. Choice Interchange

The choice Interchange (Swapping) could be carried out by selecting appropriate choices as source and destination to enable their swapping and reorder all the choices.

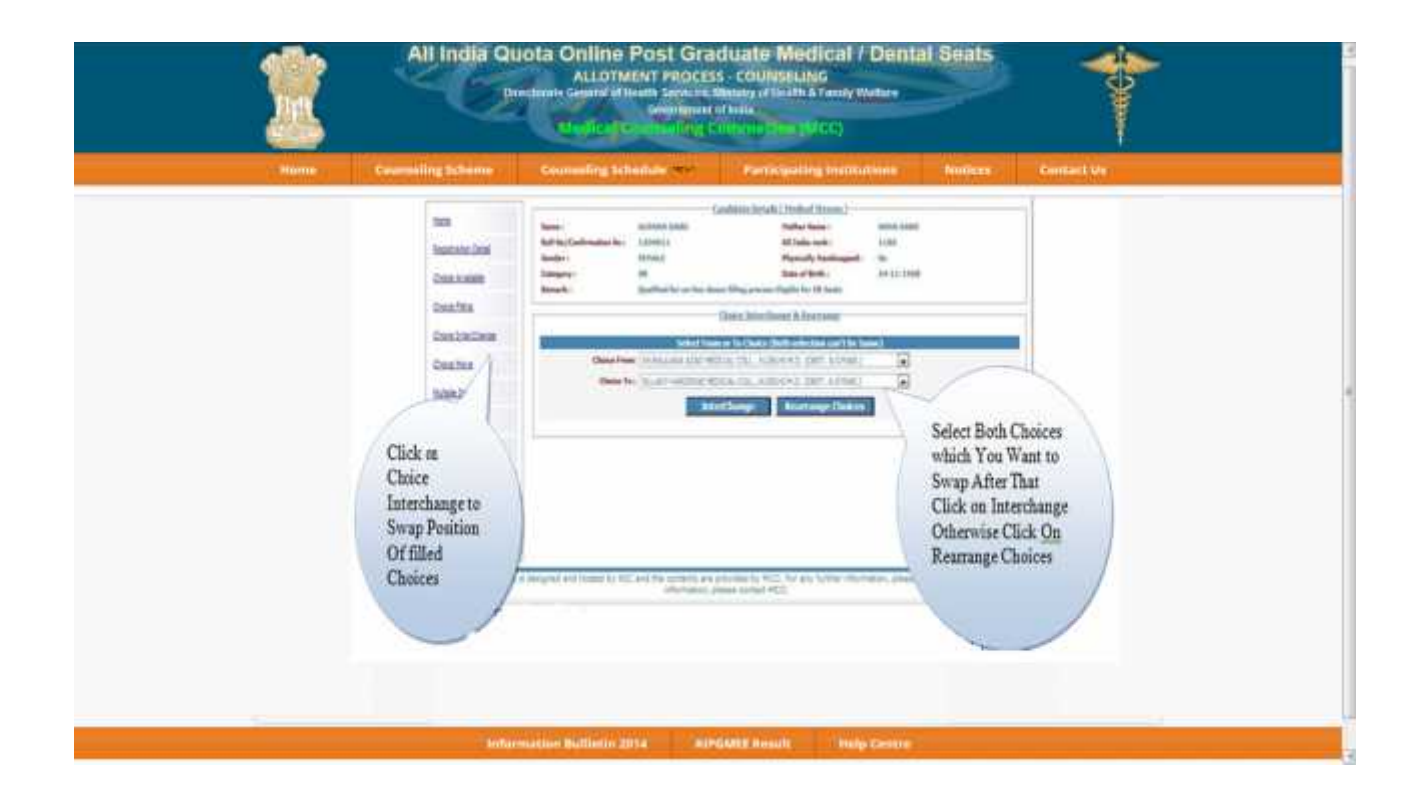

#### **7. Deletion of Multiple Choices:**

If a candidate desires to delete a specific or a group of choices, candidate can click the appropriate box, for deletion of the one choice. Further, if the candidate, desires to delete multiple choices, in one go, he/she can click the appropriate boxes for deletion and confirm the same, so that all unwanted choices could be deleted by this operation.

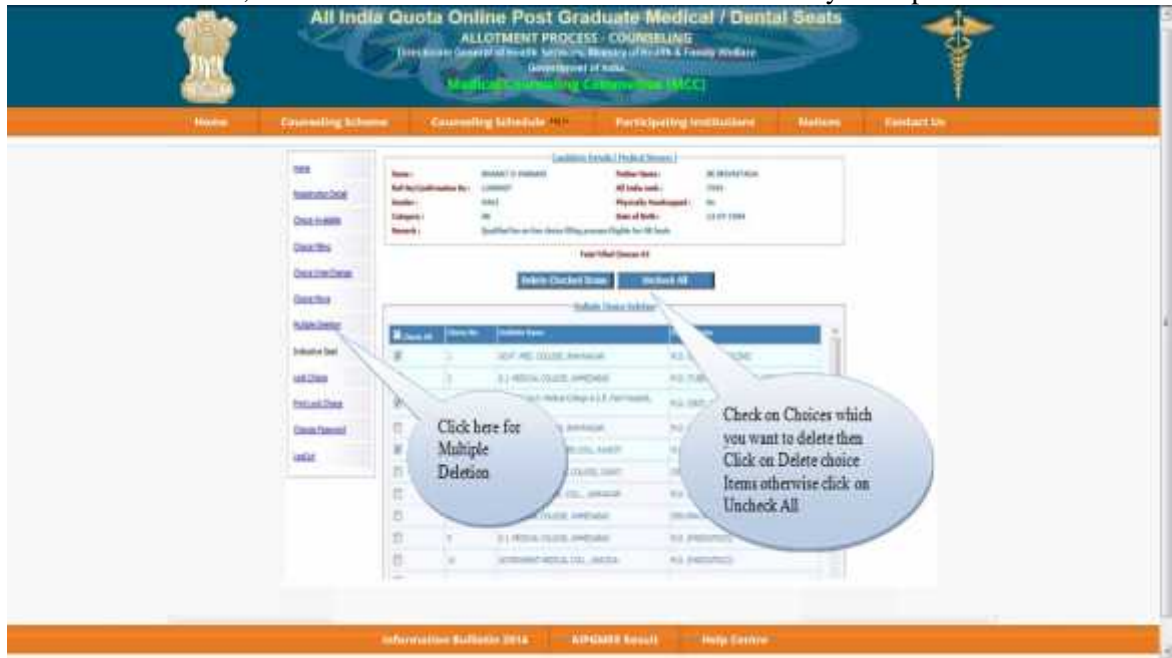

8. Processing of Indicative Seat Allotment (Mock Counseling) Result and publishing of Indicative Seat Allotment

During Indicative Seat Allotment (Mock Counseling) Result, choices submitted by the candidates will be processed once on notified dates during the Registration and Choice Filling period (of 1<sup>st</sup> round only) and indicative seat that is available at that point of time would be displayed. This indication helps the candidate to refine the selection of choices in a more effective and efficient manner.

#### 9. Choice Locking & Printing of locked choices

Locking of choices is mandatory for the processing of choices submitted by the candidate. After completion of the choice submission to ones satisfaction candidate can lock his/her choices. By clicking the Choice Lock Button and confirming the same, the choices could be locked. Choices once locked can't be unlocked. Therefore, the candidates are advised to exercise choice carefully. In case candidate fails to lock choices, choices filled in by the candidate will be automatically locked at 5:00 PM (**as per Server Time**) of last date of locking. Facility for Choice locking will be available on notified date(s). Choice locking date(s) will be notified in Counseling Schedule.

#### **The detailed procedure is described below:**

On clicking the "Lock Choice" button (active only on notified dates), the submitted choices will be displayed on the screen along with all restrictions, on the choices selected, if applicable. Candidate is required to confirm the displayed contents before locking of choices.

During locking process, the candidate is required to enter the password and then only system proceeds for locking of choices.

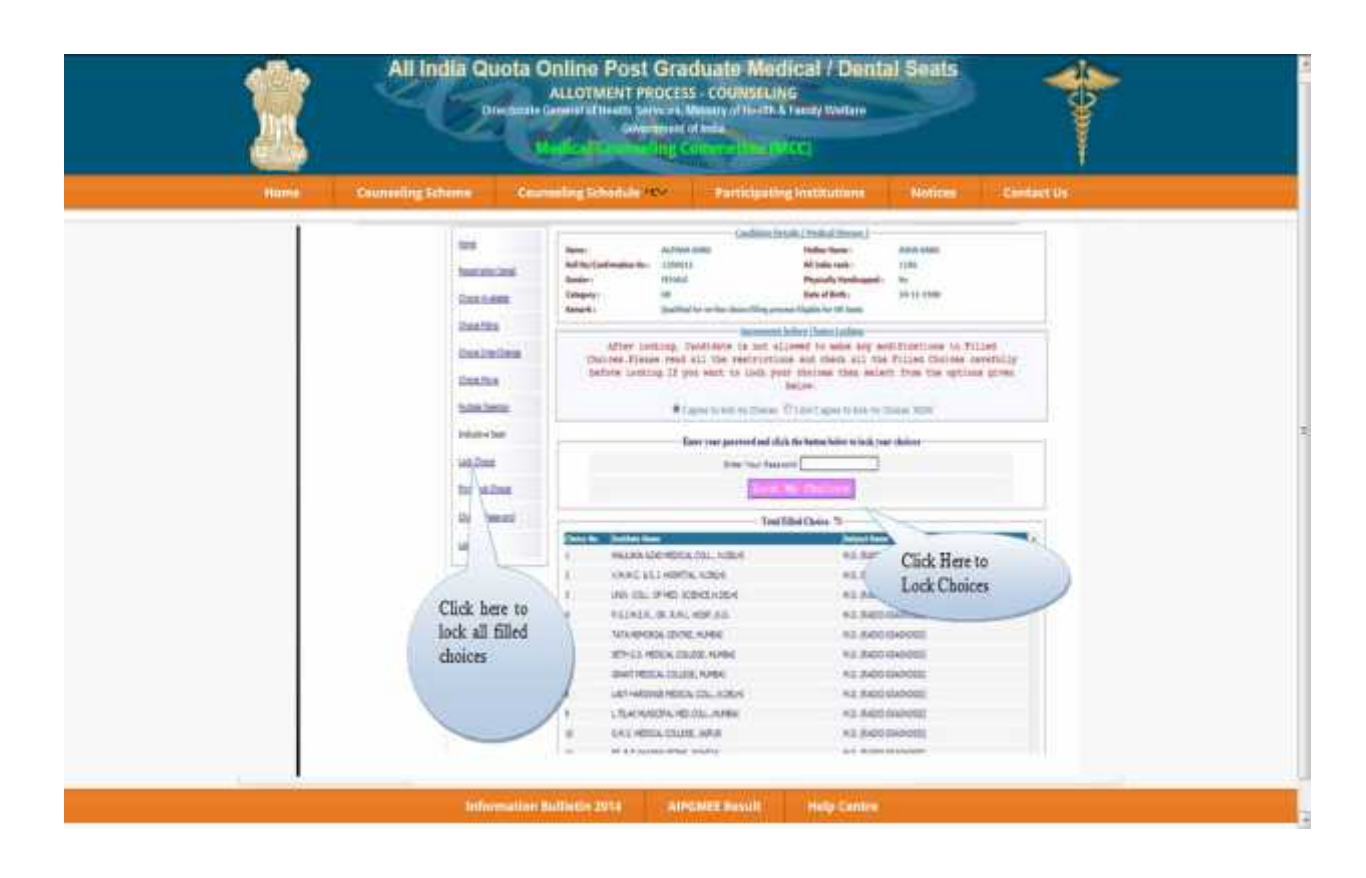

After locking of choices, following message will be displayed indicating no more choice submission is possible.

#### **Message**

Your Filled Choices have been locked Successfully. Now you are not allowed to make any modifications in Filled Choices. After Laking the Print Dut Press LOGOUT Button and close all Open Windows related to your session for Security Roasons. Click Below link to print Locked Choices. Click here to print Locked Choices

After locking, candidate can take a printout of locked choices, which includes locking date & time, IP address of computer and system generated Unique No.

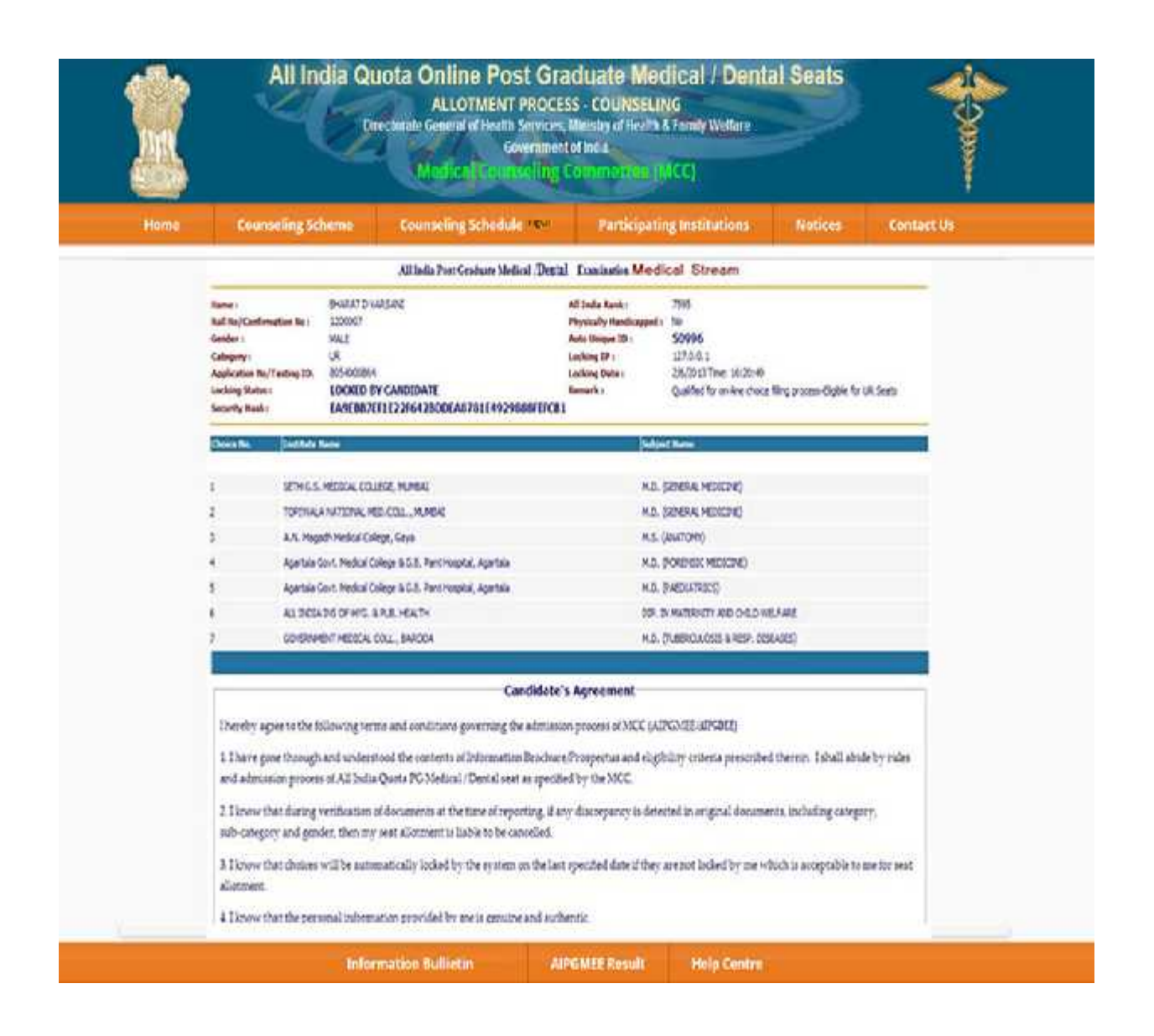

After locking the choices, if a candidate logs in again, then the locked choices given by the candidate will be displayed and the choices cannot be modified or altered.

## 10. Change Password

Candidate can change his/her password.

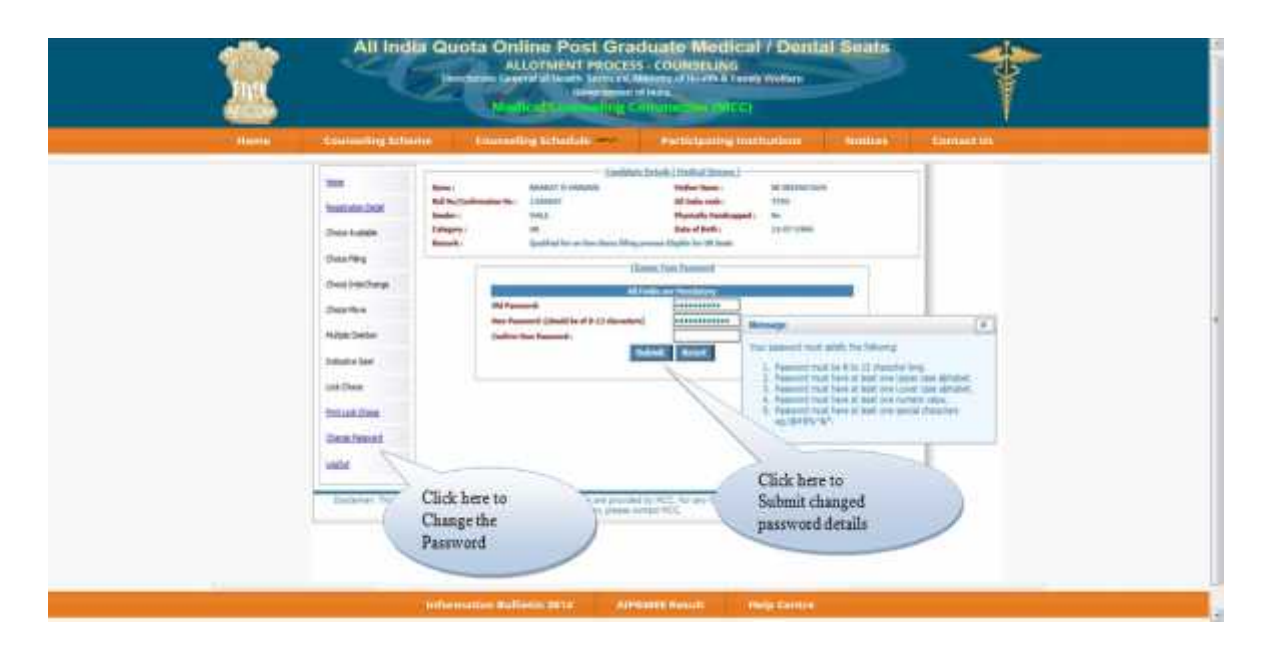

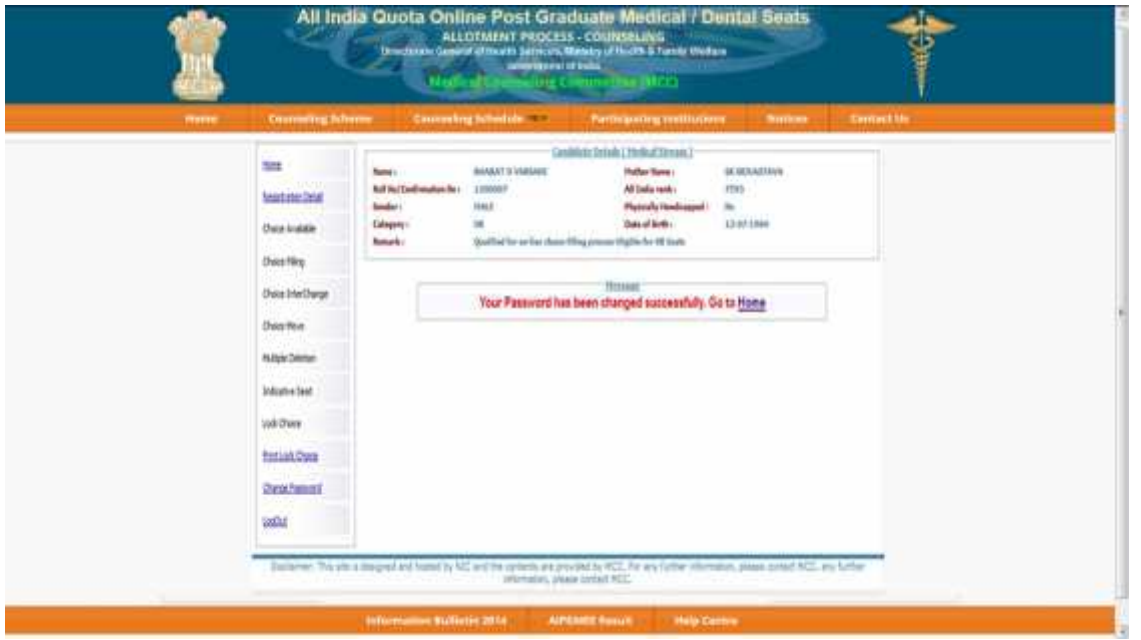

## 11. Log Out

Candidates can logout on click "Logout" Link.

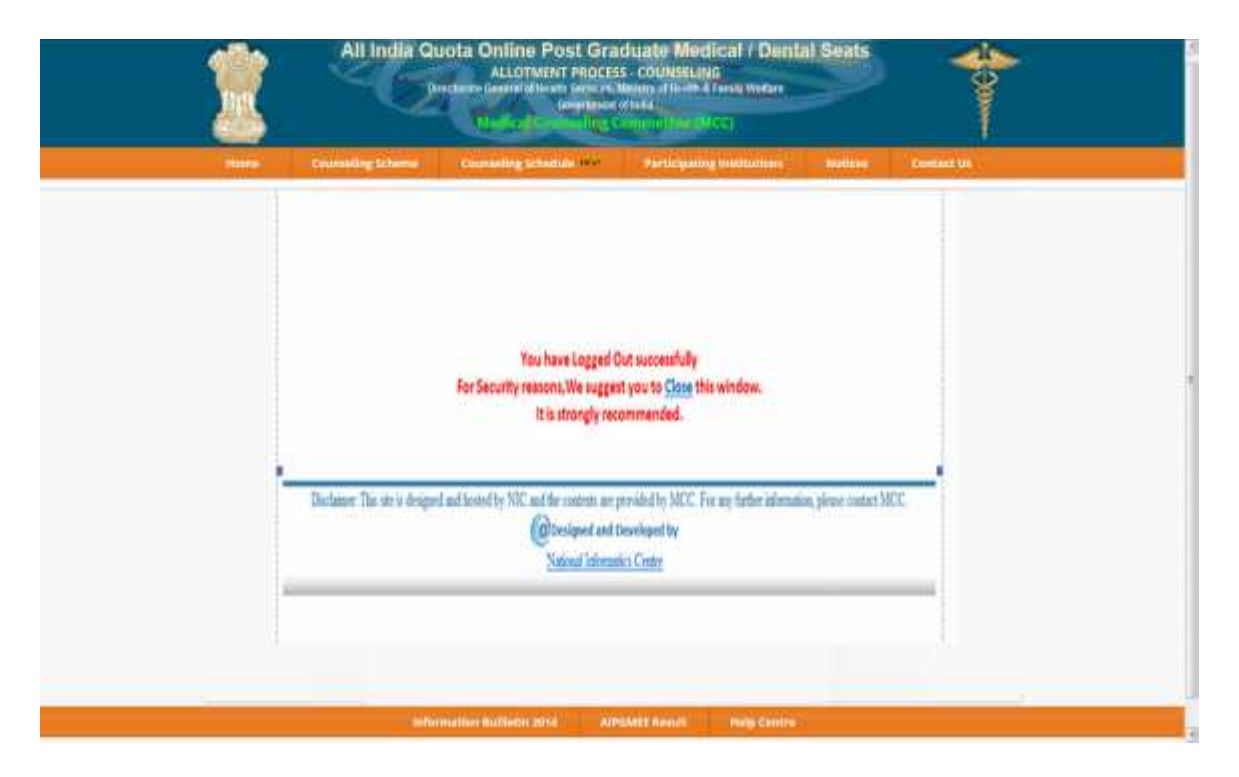